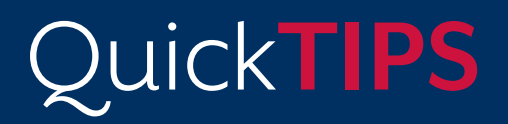

**Starkey Government Services** 

The American **Hearing** Company

# **SURFLINK MEDIA**

### **PRODUCT AVAILABILITY:** Muse iQ, SoundLens Synergy iQ, Muse, and Z Series Wireless Devices

Launch Inspire X, then connect hearing devices. Refer to the *Initial Fit Protocol QuickTIPs* for information on getting started.

### **SETUP IN INSPIRE**

- 1. In Inspire X, select the Accessories tab from the left navigation bar.
- 2. Select the check box next to Media.
- 3. Select which memories will automatically accept a streamed signal by selecting the boxes adjacent to the memory name under Media Streaming and select Hearing Aid Microphone Setting While Streaming for each memory, if desired.
- 4. If using the Advanced SurfLink Remote Control or the SurfLink Mobile along with the SurfLink Media: » Select the check box next to the SurfLink Remote Control or SurfLink Mobile. » Ensure the Favorite Button is configured to Stop/Start Audio.

NOTE: Stream Boost is the default streaming memory. Stream Boost may be adjusted in the QuickFit or Fine Tuning screens as needed, or de-selected to disable Stream Boost.

## **POWER AND CABLE CONNECTIONS**

1. Insert A/V connection cables into the appropriate jacks on the back of the SurfLink Media:

» Standard: RCA jacks insert in outlet (2) and Power cable inserts in outlet (5).

» Optional: Microphone, S/PDIF, Optical TOSLINK (insert in outlets 1, 3, and 4).

- 2. Select the appropriate Monaural/Binaural switch: » Select Monaural if the patient is fit with one hearing device or using the CROS/BiCROS system. » Select Binaural if the patient is fit with two hearing devices.
- 3. Connect power supply. A micro-USB cable is provided. Insert the micro-USB connector into the Power port on the SurfLink Media (outlet 5) and connect the opposite end to a power outlet.

SurfLink Media is designed to stream directly to the wireless hearing devices. cable boxes.

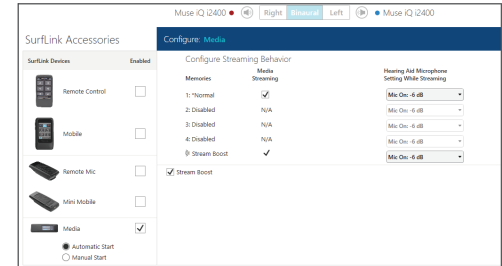

Setup in Inspire

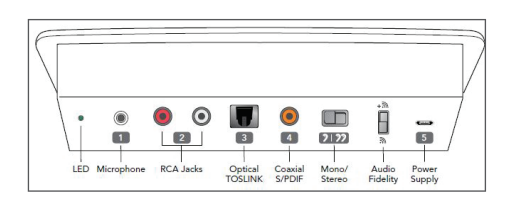

Rear Panel View

#### **USER CONTROLS**

- 1. Select Power (the Power button will illuminate blue when power is on).
- 2. Adjust the Streaming Activation Range by sliding the blue light left/ right, setting the distance for initiating a streamed signal to the hearing aids.
- 3. Set the Volume Control of the audio device (such as the TV) to a comfortable level for the non-hearing device user or other users in the household.
- 4. Set the Volume Control of the Surfl ink Media to a comfortable level for the hearing device user by sliding the blue light left/right.
- **5.** Adjust the volume level as needed using the controls on the SurfLink Media, via the SurfLink Remote Control/Mobile, or via the volume controls on the hearing device.
- 6. For Synergy devices, ensure the Audio Fidelity switch on the back of the SurfLink Media is set to the up position to access high fidelity audio streaming. NOTE: If streaming to a Z Series device or older, ensure the Audio

Fidelity switch is set to the down position for standard fidelity.

**7.** The LED on the back of the SurfLink Media should be illuminated in green when set up correctly, indicating a secure audio connection. If the LED is not illuminated, check the audio cables and power supply.

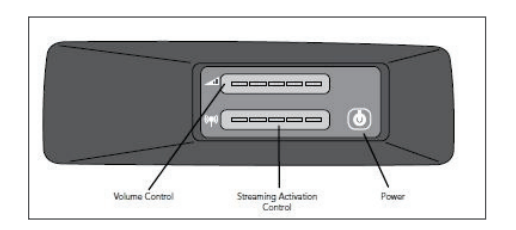

Front Panel View

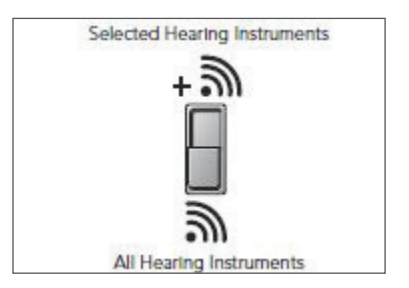

Audio Fidelity Switch